# Using QT2 in Class

**1. Creating TurningPoint Account and Register Your QT 2 Device**: You must register your device through Blackboard before you start using the clicker in class. If you haven't registered your device, follow **[this](http://www.uh.edu/fdis/technology/turningpoint-clicker/students/register-your-turning-devices-blackboard/registration-new-student.pdf) [tutorial](http://www.uh.edu/fdis/technology/turningpoint-clicker/students/register-your-turning-devices-blackboard/registration-new-student.pdf)**.

# **2. QT2 Interface**

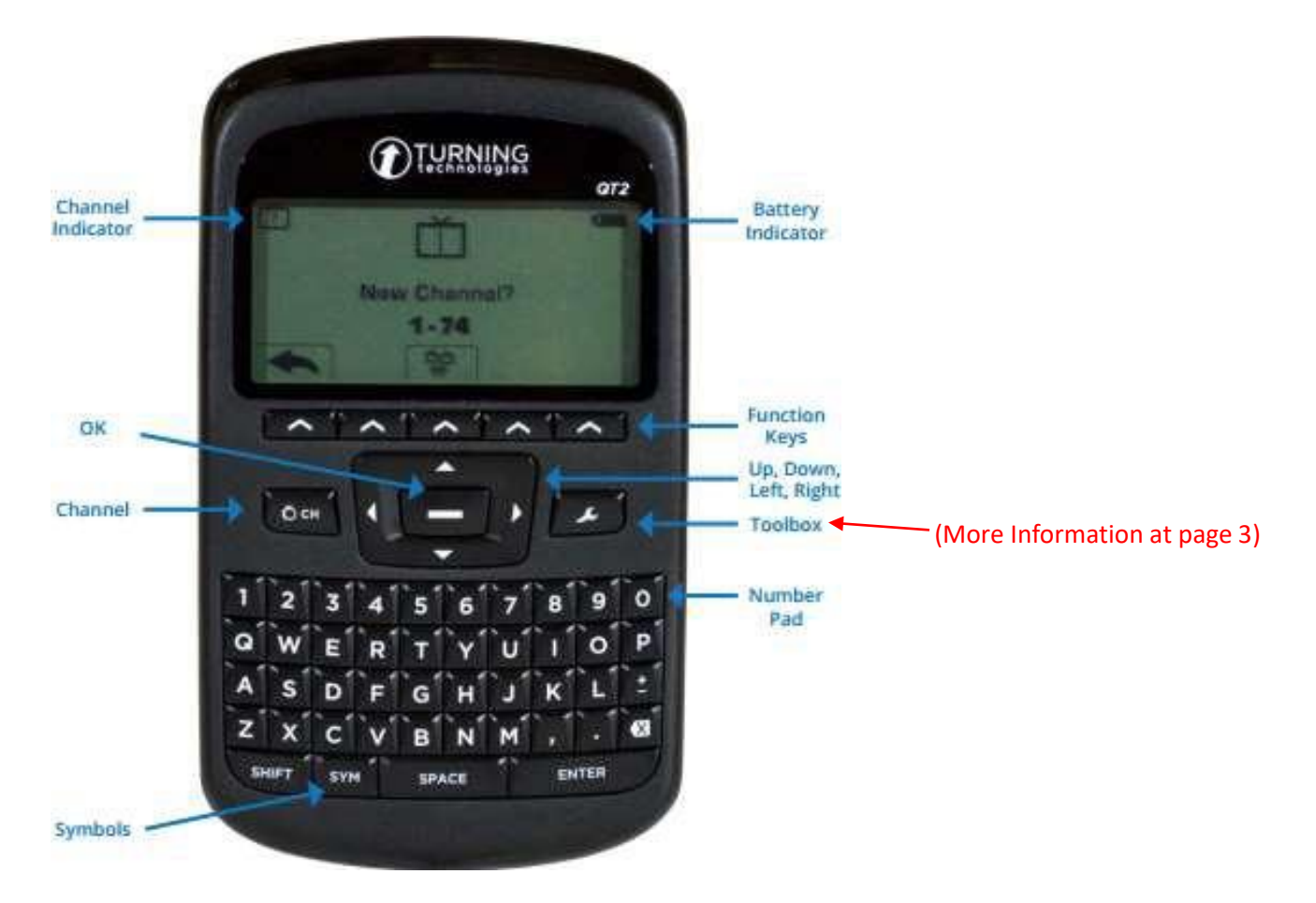

- **3. Set/Change the Channel:** Make sure to set your clicker with correct channel based on the channel number your instructor uses.
	- 1. Press the Channel button.
	- 2. Use the number pad to enter the new channel number.
	- 3. Once the channel number has been entered, press OK.

Note: You can also do **Find Channels** if you are unable to set/change the change. Use the steps below to find a channel within range.

- o Press the Channel button.
- o Press the middle function key below $\mathbb{Q}$  QT2 scans for receiver within range.
- o Use the arrows to scroll through available channels.
- o Press OK to select the channel.

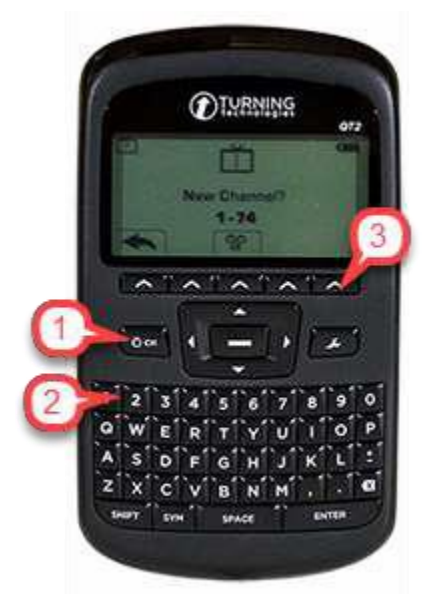

#### 4. **RESPONDING:** Make sure the channel is set at the beginning of the class.

- o Multiple-Choice Question: Press your answer option button per question such as A, B, C, D or 1, 2, 3, 4 to submit your response.
- o Short Answer and Essay Question: Type answers and press **OK button** to submit the answer

#### Note: **You do NOT have to press the "Ch" or any button each time before submitting youranswer.**

When sending a response or when a response is successfully received, an icon appears at the bottom center of the screen. The following are graphic representations of these icons:

- ¢ The response is being sent.
- The response was sent successfully.

## **5. SCREEN ERRORS**

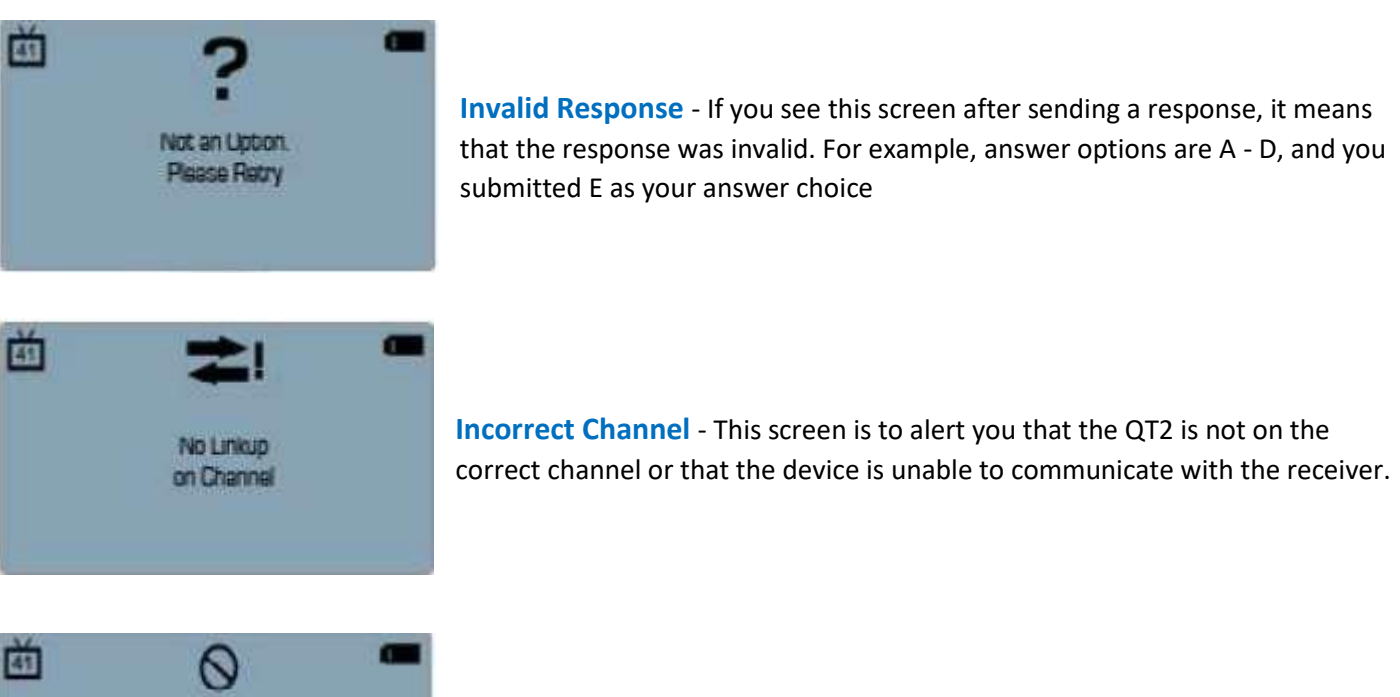

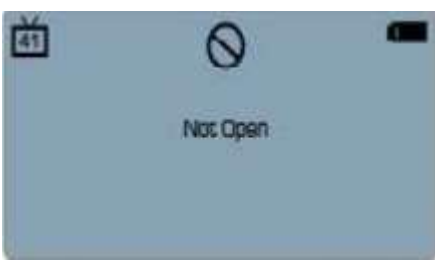

**Polling Closed** - This screen indicates that polling is closed and answers are not being accepted.

## **6. THE TOOLBOX**

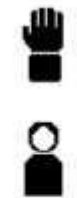

Send Message - Send message to the presenter. The presenter is unable to respond via the same method. NOTE: The presenter may have this feature disabled in the software. If disabled, you will see "Not Open" when trying to send a message.

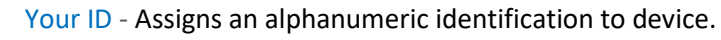

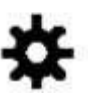

Settings - Press the function key below OK to open the settings and use the arrow keys to scroll through the options. The settings contain:

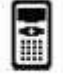

Device Info - Displays the Device ID.

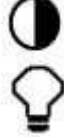

Contrast - Press the left/right arrows to adjust the contrast of the objects. Press OK to save.

Brightness - Press the left/right arrows to adjust the backlight luminosity of the LCD display and the keypad on the QT2. Press OK to save.

## **7. HOW TO UNLOCK THE LOCKED CHANNEL**

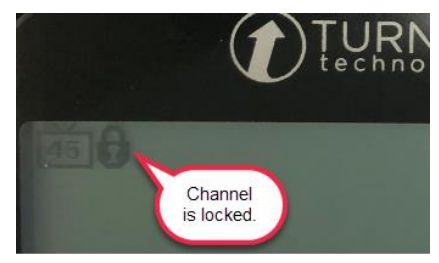

- 1. Press the Channel button.
- 2. Press the Shift button twice.
- 3. Press the Channel button again.